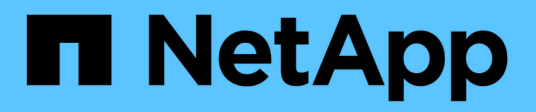

## **NVMe over Fibre Channel** のセットアップ

E-Series Systems

NetApp March 22, 2024

This PDF was generated from https://docs.netapp.com/ja-jp/e-series/config-linux/nvme-fc-verify-linuxconfig-support-task.html on March 22, 2024. Always check docs.netapp.com for the latest.

# 目次

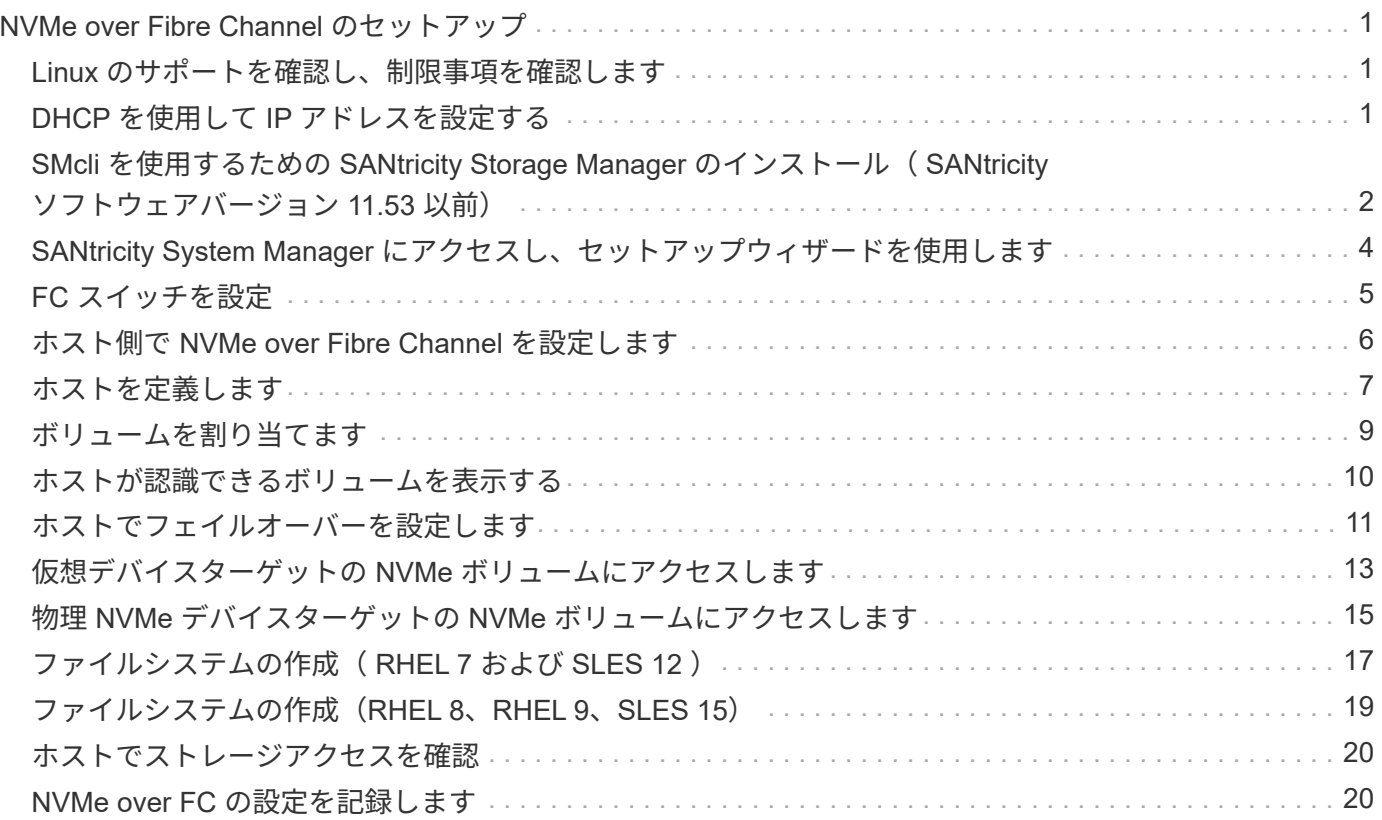

## <span id="page-2-0"></span>**NVMe over Fibre Channel** のセットアップ

### <span id="page-2-1"></span>**Linux** のサポートを確認し、制限事項を確認します

最初の手順として、 Linux 構成がサポートされていることを確認し、コントローラ、ホ スト、およびリカバリの制限事項を確認する必要があります。

**Linux** 構成がサポートされていることを確認する

安定した稼働を確保するために、導入計画を作成し、 NetApp Interoperability Matrix Tool ( IMT )を使用し て構成全体がサポートされることを確認します。

#### 手順

- 1. にアクセスします ["NetApp Interoperability Matrix Tool](https://mysupport.netapp.com/matrix) [で確認できます](https://mysupport.netapp.com/matrix)["](https://mysupport.netapp.com/matrix)。
- 2. [ 検索(解決策 Search ) ] タイルをクリックします。
- 3. [Protocols [SAN Host] (プロトコル [SAN ホスト ] )領域で、 \* E シリーズ SAN ホスト \* の横の \* 追加ボ タンをクリックします。
- 4. [ \* 検索条件の絞り込み検索の表示 \* ] をクリックします。

[ 検索条件の絞り込み ] セクションが表示されます。このセクションでは、適用するプロトコル、および オペレーティングシステム、ネットアップ OS 、ホストマルチパスドライバなど、構成のその他の条件を 選択できます。

- 5. 構成に必要な条件を選択し、互換性のある構成要素を確認します。
- 6. 必要に応じて、使用するオペレーティングシステムとプロトコルに対して IMT に記載された更新を実行し ます。

選択した構成の詳細情報には、右ページ矢印をクリックして、 [View Supported Configurations] ページか らアクセスできます。

#### **NVMe over FC** の制限事項を確認します

NVMe over Fibre Channelを使用する前に、を参照してください ["NetApp Interoperability Matrix Tool](https://mysupport.netapp.com/matrix) [で確認で](https://mysupport.netapp.com/matrix) [きます](https://mysupport.netapp.com/matrix)["](https://mysupport.netapp.com/matrix) をクリックして、コントローラ、ホスト、およびリカバリの最新の制限事項を確認してください。

ストレージとディザスタリカバリの制限事項

- 非同期ミラーリングと同期ミラーリングはサポートされません。
- シンプロビジョニング(シンボリュームの作成)はサポートされていません。

### <span id="page-2-2"></span>**DHCP** を使用して **IP** アドレスを設定する

管理ステーションとストレージアレイ間の通信を設定するには、動的ホスト構成プロト コル( DHCP )を使用して IP アドレスを指定します。

作業を開始する前に

次のものがあることを確認します。

• ストレージ管理ポートと同じサブネットに DHCP サーバをインストールして設定します。

このタスクについて

各ストレージアレイにはコントローラが1台(シンプレックス)または2台(デュプレックス)含まれ、コ ントローラごとにストレージ管理ポートが 2 つあります。各管理ポートには IP アドレスが割り当てられま す。

以下の手順では、コントローラを 2 台搭載したストレージアレイ(デュプレックス構成)を使用します。

手順

1. 管理ステーションと各コントローラ( A および B )の管理ポート 1 にイーサネットケーブルを接続しま す(まだ接続していない場合)。

DHCP サーバは、各コントローラのポート 1 に IP アドレスを割り当てます。

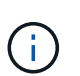

どちらのコントローラの管理ポート 2 も使用しないでください。ポート 2 はネットアップ のテクニカルサポート用に予約されています。

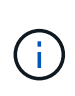

イーサネットケーブルを外して再接続するか、ストレージアレイの電源を再投入すると、 DHCP によって IP アドレスが再度割り当てられます。このプロセスは、静的 IP アドレス が設定されるまで行われます。ケーブルを外したり、アレイの電源を再投入したりしない ことを推奨します。

DHCP によって割り当てられた IP アドレスをストレージアレイが 30 秒以内に取得できない場合は、次の デフォルトの IP アドレスが設定されます。

- コントローラ A 、ポート 1 : 169.254.128.101
- コントローラ B 、ポート 1 : 169.254.128.102

◦ サブネットマスク: 255.255.0.0

2. 各コントローラの背面にある MAC アドレスラベルを確認し、ネットワーク管理者に各コントローラのポ ート 1 の MAC アドレスを伝えます。

MAC アドレスは、ネットワーク管理者が各コントローラの IP アドレスを特定するために必要です。ブラ ウザからストレージシステムに接続するには、 IP アドレスが必要です。

## <span id="page-3-0"></span>**SMcli** を使用するための **SANtricity Storage Manager** のイン ストール( **SANtricity** ソフトウェアバージョン **11.53** 以前)

SANtricity ソフトウェア 11.53 以前を使用している場合は、管理ステーションに SANtricity Storage Manager ソフトウェアをインストールして、アレイの管理に役立て ることができます。

SANtricity Storage Manager には、管理タスクを実行するためのコマンドラインインターフェイス( CLI ) と、 I/O パスを介してストレージアレイコントローラにホスト構成情報をプッシュするためのホストコンテキ ストエージェントがあります。

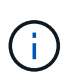

SANtricity ソフトウェア 11.60 以降を使用している場合は、次の手順は実行する必要はありま せん。SANtricity Secure CLI ( SMcli ) は SANtricity OS に含まれており、 SANtricity System Manager からダウンロードできます。SANtricity システムマネージャを使用して SMcli をダウ ンロードする方法の詳細については、 SANtricity システムマネージャオンラインヘルプの「ダ ウンロードコマンドラインインターフェイス( CLI ) \_ topic 」を参照してください。

作業を開始する前に

次のものがあることを確認します。

- SANtricity ソフトウェア 11.53 以前。
- 適切な管理者権限またはスーパーユーザ権限
- SANtricity Storage Manager クライアント用のシステム。次の最小要件があります。
	- **RAM**: Java Runtime Engine 用に 2GB
	- \* ディスク容量 \* : 5GB
	- \* OS / アーキテクチャ \* :サポートされているオペレーティング・システムのバージョンとアーキテ クチャーを判断するためのガイダンスについては、を参照してください ["](http://mysupport.netapp.com)[ネットアップサポート](http://mysupport.netapp.com)["](http://mysupport.netapp.com) 。Downloads \* タブで、ダウンロード [E-Series SANtricity Storage Manager] に移動します。

このタスクについて

このタスクでは、 Windows と Linux の両方の OS プラットフォームに SANtricity Storage Manager をインス トールする方法について説明します。データホストに Linux を使用する場合の管理ステーションプラットフォ ームは Windows と Linux の両方で共通です。

手順

- 1. SANtricity ソフトウェアリリースは、からダウンロードします ["](http://mysupport.netapp.com)[ネットアップサポート](http://mysupport.netapp.com)["](http://mysupport.netapp.com)。Downloads \* タ ブで、ダウンロード [E-Series SANtricity Storage Manager] に移動します。
- 2. SANtricity インストーラを実行します。

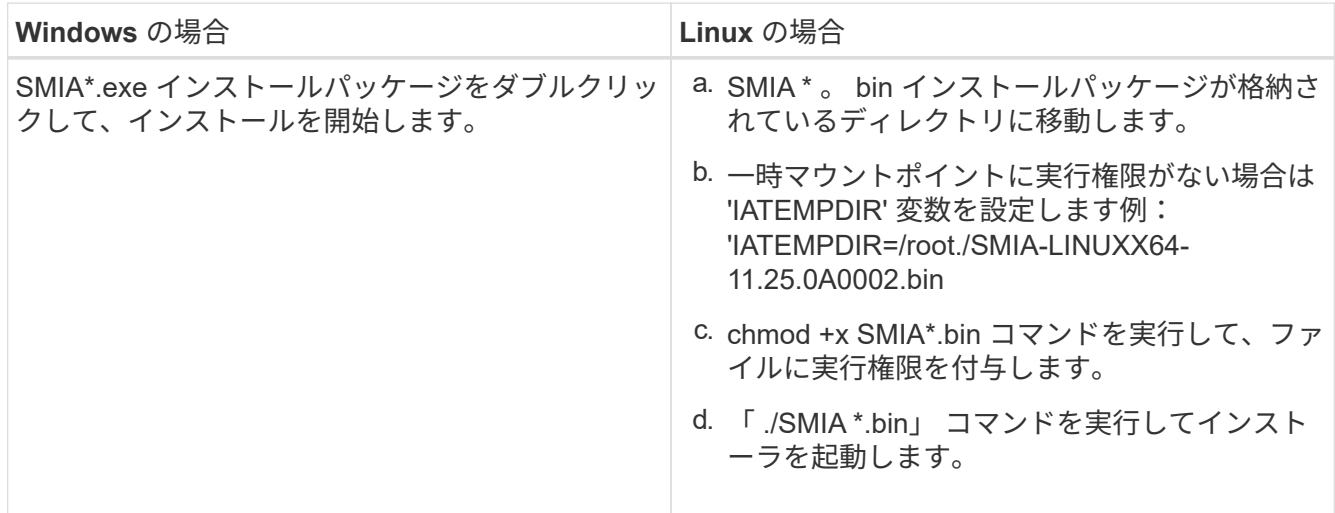

3. インストールウィザードを使用して、管理ステーションにソフトウェアをインストールします。

## <span id="page-5-0"></span>**SANtricity System Manager** にアクセスし、セットアップウィ ザードを使用します

ストレージアレイを設定するには、 SANtricity System Manager のセットアップウィザ ードを使用します。

SANtricity System Manager は、各コントローラに組み込まれている Web ベースのインターフェイスです。ユ ーザーインターフェイスにアクセスするには、ブラウザでコントローラの IP アドレスを指定します。セット アップウィザードを使用してシステムを設定できます。

作業を開始する前に

次のものがあることを確認します。

- アウトオブバンド管理:
- 次のいずれかのブラウザを使用して SANtricity System Manager にアクセスするための管理ステーショ ン。

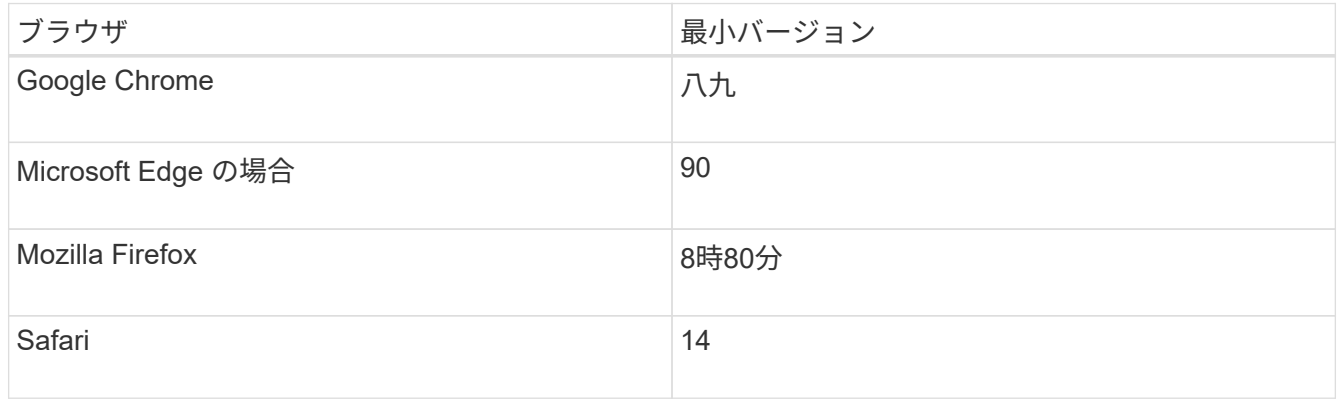

このタスクについて

ウィザードは、 System Manager を開くかブラウザを更新したときに、次の条件の少なくとも 1 つに該当し ていれば自動的に再度起動されます。

- プールとボリュームグループが検出されていません。
- ワークロードが検出されていません。
- 通知が設定されていません。

#### 手順

1. ブラウザで、「 + <https://<DomainNameOrIPAddress>+`> 」という URL を入力します

「 IPAddress 」は、ストレージアレイコントローラの 1 つのアドレスです。

設定されていないアレイで初めて SANtricity システムマネージャを開くと、管理者パスワードの設定プロ ンプトが表示されます。ロールベースアクセス管理では、 admin 、 support 、 security 、 monitor の 4 つ のローカルロールが設定されます。最後の 3 つのロールには、推測されにくいランダムなパスワードが設 定されています。admin ロールのパスワードを設定したら、 admin クレデンシャルを使用してすべてのパ スワードを変更できます。4 つのローカルユーザロールの詳細については、 SANtricity System Manager ユーザインターフェイスのオンラインヘルプを参照してください。

2. 管理者パスワードの設定フィールドとパスワードの確認フィールドに管理者ロールの System Manager パ スワードを入力し、 \* パスワードの設定 \* をクリックします。

プール、ボリュームグループ、ワークロード、または通知が設定されていない場合は、セットアップウィ ザードが起動します。

- 3. セットアップウィザードを使用して、次のタスクを実行します。
	- \* ハードウェア(コントローラとドライブ)の確認 \* ストレージアレイ内のコントローラとドライ ブの数を確認しますアレイに名前を割り当てます。
	- \* ホストとオペレーティング・システムの確認 \* ストレージ・アレイがアクセスできるホストとオ ペレーティング・システムの種類を確認します
	- \*Accept pools \* 高速インストール方法の推奨されるプール構成を受け入れますプールはドライブの 論理グループです。
	- \* アラートの設定 \* ストレージアレイで問題が発生した場合に、 System Manager が自動通知を受 信できるようにします。
	- \* AutoSupport を有効にする \* ストレージアレイの状態を自動的に監視し、テクニカルサポートにデ ィスパッチを送信します。
- 4. ボリュームをまだ作成していない場合は、メニューからストレージ [ ボリューム ] 、 [ 作成 ] 、 [ ボリュー ム ] の順に選択してボリュームを作成します。

詳細については、 SANtricity System Manager のオンラインヘルプを参照してください。

## <span id="page-6-0"></span>**FC** スイッチを設定

Fibre Channel (FC) スイッチを設定(ゾーニング)すると、ホストをストレージアレ イに接続し、パスの数を制限できます。スイッチのゾーニングはスイッチの管理インタ ーフェイスで設定します。

次のものがあることを確認します。

- スイッチの管理者クレデンシャル。
- 各ホストイニシエータポートの WWPN と、スイッチに接続されている各コントローラターゲットポート の WWPN 。( HBA ユーティリティを使用して検出してください)。

このタスクについて

作業を開始する前に

スイッチのゾーニングの詳細については、スイッチベンダーのマニュアルを参照してください。

各イニシエータポートを別々のゾーンに配置し、各イニシエータに対応するターゲットポートをすべて配置す る必要があります。

手順

- 1. FC スイッチの管理プログラムにログインし、ゾーニング設定のオプションを選択します。
- 2. 新しいゾーンを作成し、 1 つ目のホストイニシエータポート、およびそのイニシエータと同じ FC スイッ チに接続するすべてのターゲットポートを配置します。

3. スイッチの FC ホストイニシエータごとにゾーンを作成します。

4. ゾーンを保存し、新しいゾーニング設定をアクティブ化します。

### <span id="page-7-0"></span>ホスト側で **NVMe over Fibre Channel** を設定します

Fibre Channel 環境で NVMe イニシエータを設定するには、 CLI パッケージをインスト ールして設定し、ホストで NVMe/FC イニシエータを有効にします。

このタスクについて

次の手順 は、Broadcom EmulexまたはQLogic NVMe/FC対応のFC HBAを使用したRHEL 7、RHEL 8、RHEL 9、SLES 12、およびSLES 15用です。これらの OS または HBA のどのバージョンがサポートされているかに ついては、を参照してください ["NetApp Interoperability Matrix Tool](https://mysupport.netapp.com/matrix) [で確認できます](https://mysupport.netapp.com/matrix)["](https://mysupport.netapp.com/matrix)。

#### 手順

- 1. 「 nvme-cli 」パッケージをインストールします。
	- SLES 12 または SLES 15  $*$

```
# zypper install nvme-cli
```
◦ RHEL 7、RHEL 8、RHEL 9 \*

# yum install nvme-cli

+

- a. RHEL 7 の場合のみ、を介した NVMe/FC 接続用の外部 Broadcom Autoconnect スクリプトをダウンロ ードしてインストールします ["Broadcom](https://www.broadcom.com/support/download-search) [の](https://www.broadcom.com/support/download-search) [Web](https://www.broadcom.com/support/download-search) [サイト](https://www.broadcom.com/support/download-search)["](https://www.broadcom.com/support/download-search)。Inbox NVMe over FC Drivers\* のキーワー ド「 \* Autoconnect Script File 」を入力し、お使いの OS に固有の最新バージョンを選択します。
- b. Qlogic の場合は、 Broadcom NVMe/FC 自動接続スクリプトをインストールした後、「 /lib/systemd/system/nvmefc-boot-connections.service` 」を変更して次の内容を指定します。

```
[Unit]
Description=Auto-connect to subsystems on FC-NVME devices found
during boot
[Service]
Type=oneshot
ExecStart=/bin/sh -c "echo add >
/sys/class/fc/fc_udev_device/nvme_discovery"
[Install]
WantedBy=default.target
```
2. 「 nvmefc-boot-connections 」サービスを有効にして開始します。

systemctl enable nvmefc-boot-connections.service

systemctl start nvmefc-boot-connections.service

◦ Emulex HBA 用のホスト側のセットアップ: \*

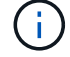

次の手順は Emulex HBA のみを対象としています。

1. 「 lpfc\_enable\_fc4\_type 」を「 3 」に設定して、 SLES12 SP4 を NVMe/FC イニシエータとして有効に します。

# cat /etc/modprobe.d/lpfc.conf options lpfc lpfc\_enable\_fc4\_type=3

2. initrd を再構築して 'Emulex の変更とブート・パラメータの変更を取得します

# dracut --force

3. ホストを再起動して 'IPFC' ドライバの変更をロードします

# reboot

ホストがリブートされ、 NVMe / FC イニシエータが有効になります。

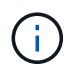

ホスト側の設定が完了すると、 NVMe over Fibre Channel ポートの接続が自動的に確立さ れます。

## <span id="page-8-0"></span>ホストを定義します

SANtricity System Manager を使用して、ストレージアレイにデータを送信するホストを 定義します。ホストの定義は、ストレージアレイが接続されているホストを認識して、 ボリュームへの I/O アクセスを許可するために必要な手順の 1 つです。

このタスクについて

ホストを定義する際は、次のガイドラインに注意してください。

- ホストに関連付けられたホストポート識別子を定義する必要があります。
- ホストに割り当てられたシステム名と同じ名前を指定してください。
- 選択した名前がすでに使用されている場合、この処理は失敗します。
- 名前は 30 文字以内にする必要があります。

### 手順

- 1. メニューから「 Storage [Hosts] 」を選択します。
- 2. メニュー: Create [Host] をクリックします。

Create Host (ホストの作成) ダイアログボックスが表示されます。

3. ホストの設定を必要に応じて選択します。

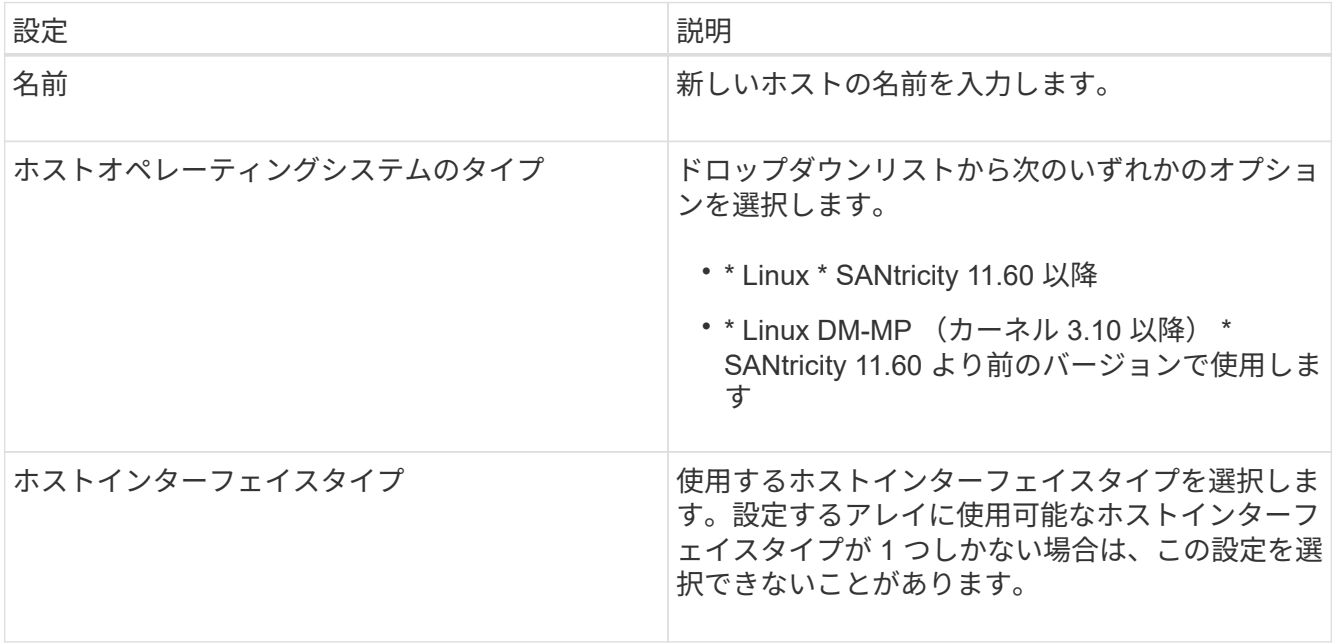

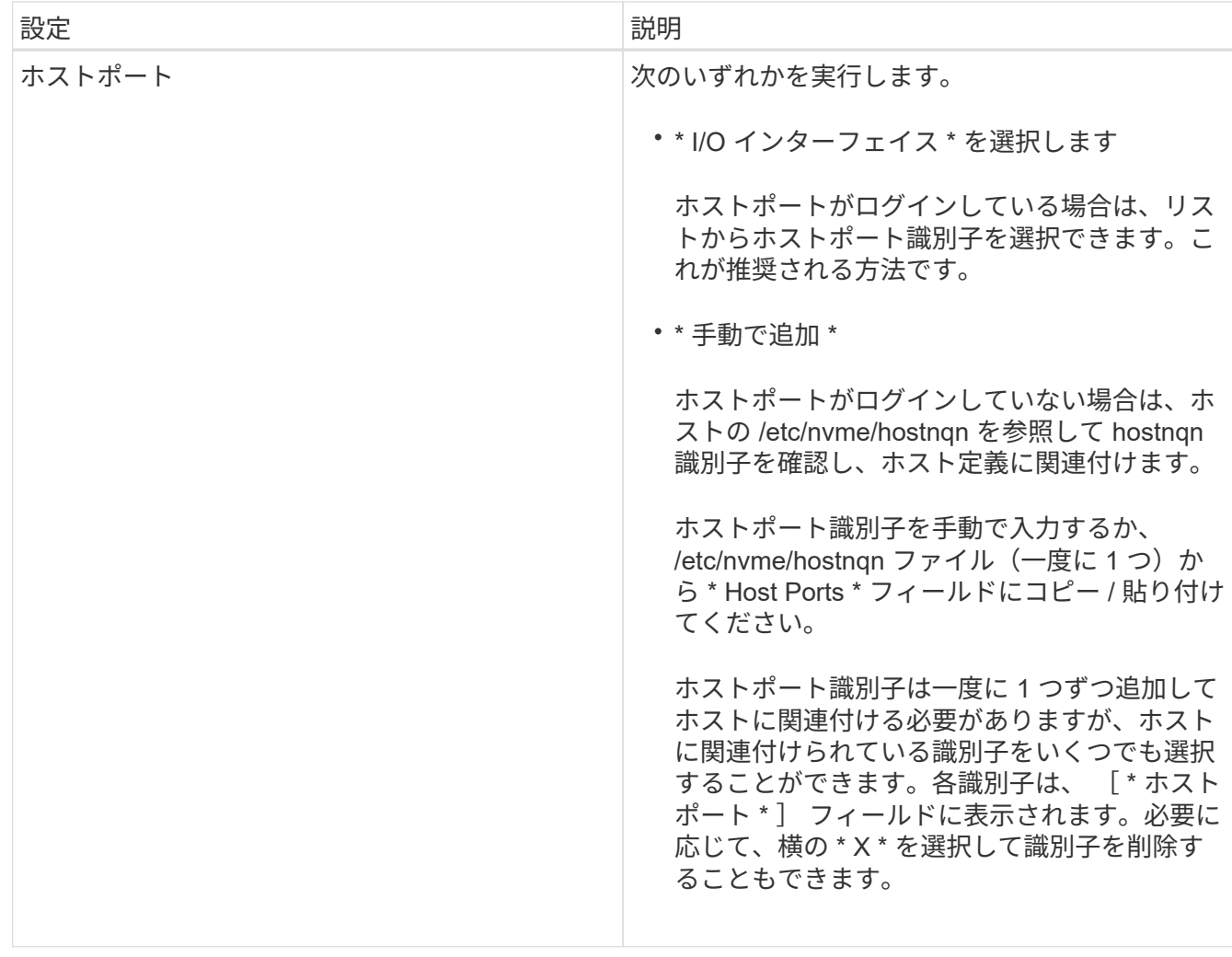

4. [作成 ( Create ) ] をクリックします。

#### 結果

ホストの作成が完了すると、 SANtricity System Manager によって、ホストに対して設定された各ホストポー トのデフォルト名が作成されます。

デフォルトのエイリアスは「 <Hostname Port number>` 」です。たとえば、「ホスト IPT 」用に作成される 最初のポートのデフォルトのエイリアスは、 ipt\_1 です。

## <span id="page-10-0"></span>ボリュームを割り当てます

ホストまたはホストクラスタにボリューム(ネームスペース)を割り当てて、そのボリ ュームを I/O 処理に使用できるようにする必要があります。これにより、ストレージア レイの 1 つ以上のネームスペースへのアクセスがホストまたはホストクラスタに許可さ れます。

このタスクについて

ボリュームを割り当てる際は、次のガイドラインに注意してください。

• ボリュームは一度に 1 つのホストまたはホストクラスタにのみ割り当てることができます。

- 割り当てられたボリュームは、ストレージアレイのコントローラ間で共有されます。
- あるホストまたはホストクラスタからボリュームへのアクセスに、同じネームスペース ID ( NSID )を 重複して使用することはできません。一意の NSID を使用する必要があります。

次の場合、ボリュームの割り当ては失敗します。

- すべてのボリュームが割り当てられている。
- ボリュームはすでに別のホストまたはホストクラスタに割り当てられています。

次の場合、ボリュームを割り当てることはできません。

- 有効なホストまたはホストクラスタが存在しません。
- すべてのボリューム割り当てが定義されている。

未割り当てのボリュームはすべて表示されますが、ホストが Data Assurance ( DA )対応かどうかで処理は 次のように異なります。

- DA 対応ホストの場合は、 DA 有効、 DA 無効のどちらのボリュームでも選択できます。
- DA 対応でないホストで DA が有効なボリュームを選択した場合、ボリュームをホストに割り当てる前に ボリュームの DA を自動的に無効にする必要があるという警告が表示されます。

手順

- 1. メニューから「 Storage [Hosts] 」を選択します。
- 2. ボリュームを割り当てるホストまたはホストクラスタを選択し、 \* ボリュームの割り当て \* をクリックし ます。

ダイアログボックスに割り当て可能なすべてのボリュームが表示されます。任意の列をソートしたり、 \* Filter \* ボックスに何かを入力すると、特定のボリュームを簡単に見つけることができます。

- 3. 割り当てる各ボリュームの横にあるチェックボックスを選択します。すべてのボリュームを選択する場合 は、テーブルヘッダーのチェックボックスを選択します。
- 4. [**Assign**] をクリックして、操作を完了します。

結果

ホストまたはホストクラスタへのボリュームの割り当てが完了すると、次の処理が実行されます。

- 割り当てたボリュームに、次に使用可能な NSID が設定されます。ホストがこの NSID を使用してボリュ ームにアクセスします。
- ホストに関連付けられているボリュームの一覧にユーザが指定したボリューム名が表示されます。

## <span id="page-11-0"></span>ホストが認識できるボリュームを表示する

SMdevices ツールを使用して、現在ホストが認識できるボリュームを表示できます。こ のツールは、 nvme-cli パッケージの一部であり、 nvme list コマンドの代わりに使用で きます。

E シリーズボリュームへの各 NVMe パスに関する情報を表示するには、「 nvme netapp smdevices [-o

<format>] 」コマンドを使用します。

出力「 <format>` 」は、通常の形式(-o を使用しない場合のデフォルト)、列、または JSON にすることが できます。

# nvme netapp smdevices /dev/nvme1n1, Array Name ICTM0706SYS04, Volume Name NVMe2, NSID 1, Volume ID 000015bd5903df4a00a0980000af4462, Controller A, Access State unknown, 2.15GB /dev/nvme1n2, Array Name ICTM0706SYS04, Volume Name NVMe3, NSID 2, Volume ID 000015c05903e24000a0980000af4462, Controller A, Access State unknown, 2.15GB /dev/nvme1n3, Array Name ICTM0706SYS04, Volume Name NVMe4, NSID 4, Volume ID 00001bb0593a46f400a0980000af4462, Controller A, Access State unknown, 2.15GB /dev/nvme1n4, Array Name ICTM0706SYS04, Volume Name NVMe6, NSID 6, Volume ID 00001696593b424b00a0980000af4112, Controller A, Access State unknown, 2.15GB /dev/nvme2n1, Array Name ICTM0706SYS04, Volume Name NVMe2, NSID 1, Volume ID 000015bd5903df4a00a0980000af4462, Controller B, Access State unknown, 2.15GB /dev/nvme2n2, Array Name ICTM0706SYS04, Volume Name NVMe3, NSID 2, Volume ID 000015c05903e24000a0980000af4462, Controller B, Access State unknown, 2.15GB /dev/nvme2n3, Array Name ICTM0706SYS04, Volume Name NVMe4, NSID 4, Volume ID 00001bb0593a46f400a0980000af4462, Controller B, Access State unknown, 2.15GB /dev/nvme2n4, Array Name ICTM0706SYS04, Volume Name NVMe6, NSID 6, Volume ID 00001696593b424b00a0980000af4112, Controller B, Access State unknown, 2.15GB

## <span id="page-12-0"></span>ホストでフェイルオーバーを設定します

ストレージアレイへのパスを冗長化するには、フェイルオーバーを実行するようにホス トを設定します。

作業を開始する前に

必要なパッケージをシステムにインストールする必要があります。

- Red Hat ( RHEL )ホストの場合、パッケージがインストールされていることを確認するには、「 rpm -q device-mapper-multipath 」を実行します
- SLES ホストの場合 'rpm -q multipath-tools' を実行してパッケージがインストールされていることを確認 します

このタスクについて

RHEL 7 および SLES 12 では、 NVMe over Fibre Channel を使用するマルチパスに Device Mapper Multipath ( DMMP )を使用します。RHEL 8、RHEL 9、SLES 15では、組み込みのネイティブのNVMeフェイルオー バーを使用します。実行している OS に応じて、適切に実行するためにマルチパスを追加で設定する必要があ ります。

**RHEL 7** または **SLES 12** の **Device Mapper Multipath** ( **DMMP** )を有効にします

RHEL および SLES では、デフォルトでは DM-MP は無効になっています。ホストで DM-MP コンポーネント を有効にするには、次の手順を実行します。

#### 手順

1. /etc/multipath.conf ファイルの devices セクションに、 NVMe E シリーズデバイスのエントリを次のよう に追加します。

```
devices {
          device {
                  vendor "NVME"
                  product "NetApp E-Series*"
                 path grouping policy group by prio
                   failback immediate
                   no_path_retry 30
  }
}
```
2. システム起動時に起動するように「マルチパス」を設定します。

# systemctl enable multipathd

3. 現在実行されていない場合は、「マルチパス」を開始します。

# systemctl start multipathd

4. 「マルチパス」のステータスを確認して、アクティブで実行中であることを確認します。

# systemctl status multipathd

### **RHEL 8**用のネイティブの**NVMe**マルチパスを設定します

このタスクについて

ネイティブの NVMe マルチパスは、 RHEL 8 ではデフォルトで無効になっており、以下の手順で有効にする 必要があります。

手順

1. ネイティブの NVMe マルチパスをオンにする「 m odprobe 」ルールを設定します。

# echo "options nvme\_core multipath=y" >> /etc/modprobe.d/50 nvme\_core.conf

2. 新しい modprobe パラメータを使用して 'initramfs' を再作成します

# dracut -f

3. サーバをリブートして、ネイティブの NVMe マルチパスを有効にします

# reboot

4. ホストのブート後にネイティブの NVMe マルチパスが有効になっていることを確認します。

# cat /sys/module/nvme\_core/parameters/multipath

- a. コマンド出力が「 N 」の場合、ネイティブ NVMe マルチパスは無効のままです。
- b. コマンド出力が「 Y 」の場合は、ネイティブ NVMe マルチパスが有効になり、検出した NVMe デバ イスでこのコマンドが使用されます。

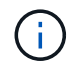

RHEL 9およびSLES 15では、ネイティブのNVMeマルチパスはデフォルトで有効になってお り、追加の設定は必要ありません。

## <span id="page-14-0"></span>仮想デバイスターゲットの **NVMe** ボリュームにアクセスします

使用している OS (および拡張マルチパス方式)に基づいて、デバイスターゲットに転 送される I/O を設定できます。

RHEL 7 および SLES 12 の場合、 I/O は Linux ホストによって仮想デバイスターゲットに転送されます。DM-MP は、これらの仮想ターゲットへの物理パスを管理します。

仮想デバイスは **I/O** ターゲットです

実行しているのは DM-MP で作成された仮想デバイスに対する I/O のみで、物理デバイスパスに対しては実行 していないことを確認してください。物理パスに対して I/O を実行している場合、 DM-MP がフェイルオーバ ーイベントを実行できず、 I/O が失敗します。

これらのブロック・デバイスには '`dev/mapper-における d`deviceまたは 'ymlink からアクセスできます たとえば ' 次のようになります

### 例

次に 'nvme list' コマンドの出力例を示しますこの例では ' ホスト・ノード名とネームスペース ID との関連性 が示されています

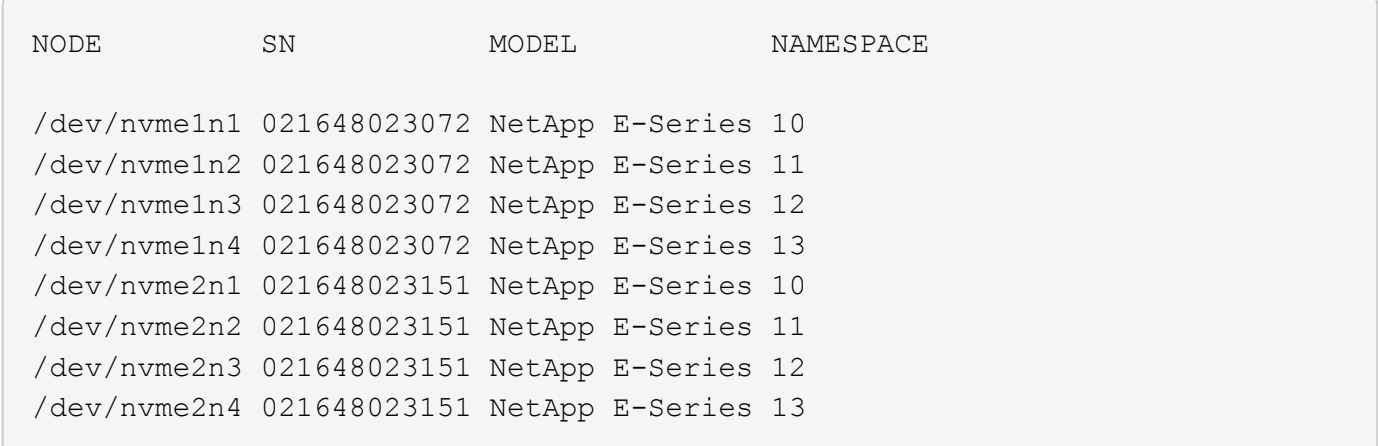

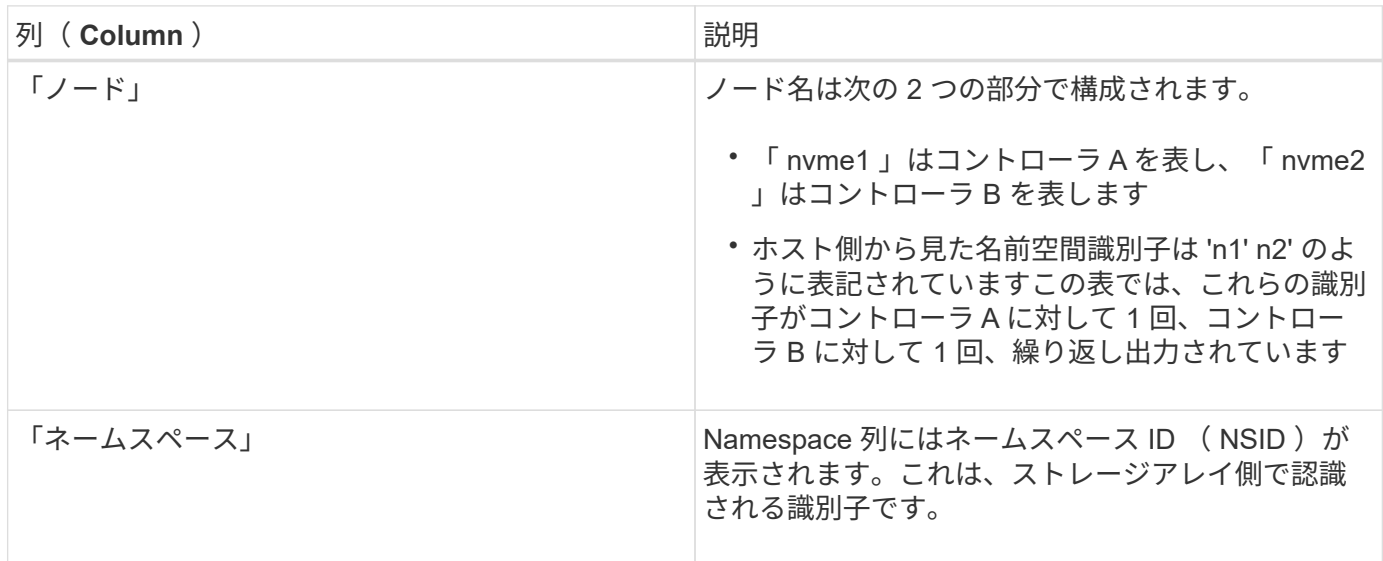

次の「マルチパス -ll 」の出力では、最適化されたパスの prio の値は 50 、最適化されていないパスの prio の 値は 10 です。

Linux オペレーティングシステムは、「ステータス = アクティブ」と表示されたパスグループに I/O をルーテ ィングし、「ステータス = 有効」と表示されたパスグループはフェイルオーバーに使用できます。

```
eui.00001bc7593b7f500a0980000af4462 dm-0 NVME, NetApp E-Series
size=15G features='1 queue if no path' hwhandler='0' wp=rw
|-+- policy='service-time 0' prio=50 status=active
| `- #:#:#:# nvme1n1 259:5 active ready running
`-+- policy='service-time 0' prio=10 status=enabled
    `- #:#:#:# nvme2n1 259:9 active ready running
eui.00001bc7593b7f5f00a0980000af4462 dm-0 NVME, NetApp E-Series
size=15G features='1 queue if no_path' hwhandler='0' wp=rw
|-+- policy='service-time 0' prio=0 status=enabled
| `- #:#:#:# nvme1n1 259:5 failed faulty running
`-+- policy='service-time 0' prio=10 status=active
    `- #:#:#:# nvme2n1 259:9 active ready running
```
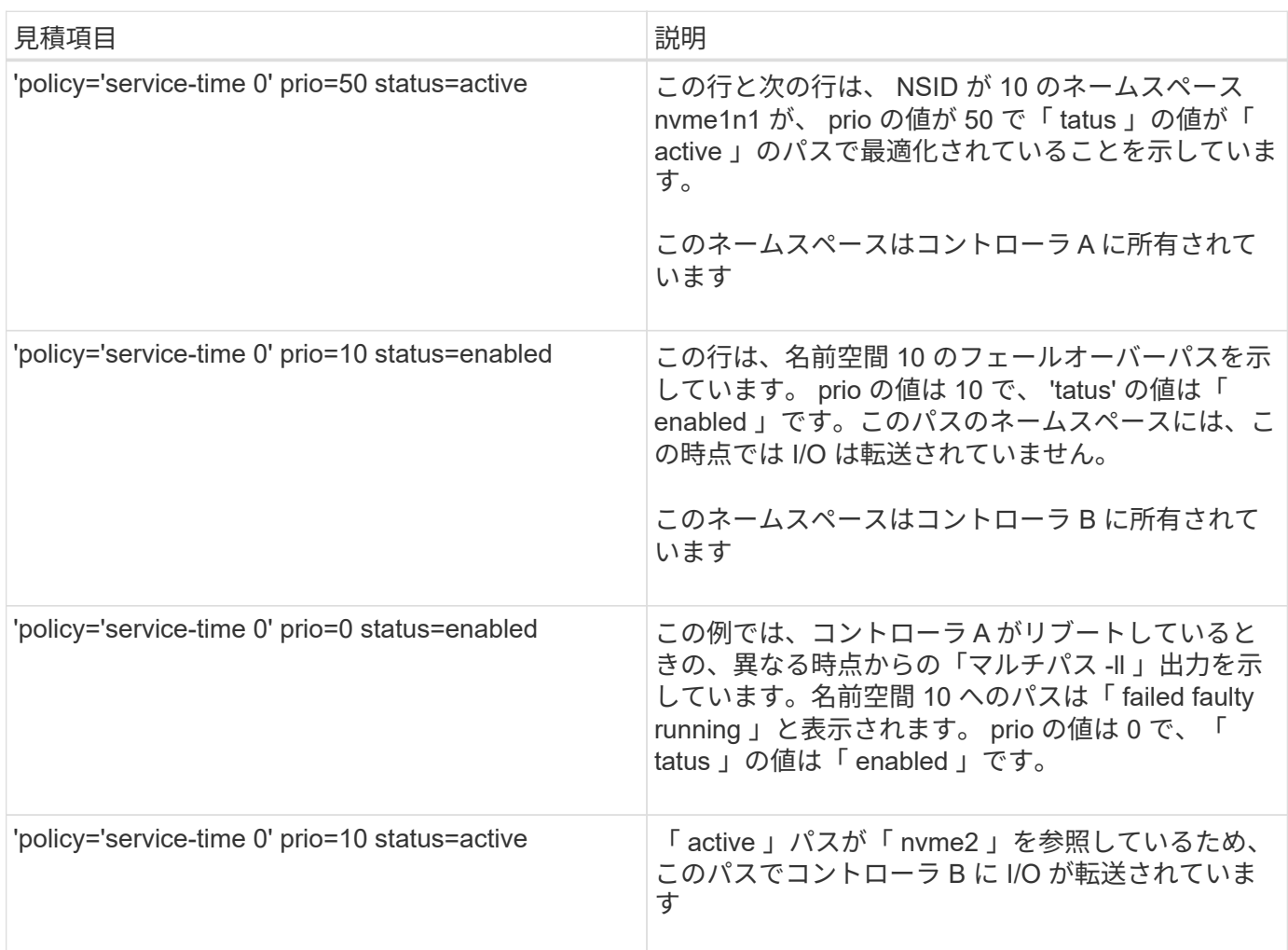

## <span id="page-16-0"></span>物理 **NVMe** デバイスターゲットの **NVMe** ボリュームにアクセ スします

使用している OS (および拡張マルチパス方式)に基づいて、デバイスターゲットに転

送される I/O を設定できます。

RHEL 8、RHEL 9、SLES 15の場合、I/OはLinuxホストによって物理NVMeデバイスターゲットに転送されま す。ホストにはこのターゲットが単一の物理デバイスとして表示され、その物理パスはネイティブの NVMe マルチパス解決策で管理されます。

物理 **NVMe** デバイスは **I/O** ターゲットです

のリンクへのI/Oを実行することを推奨します /dev/disk/by-id/nvme-eui.[uuid#] 物理NVMeデバイス のパスに直接接続するのではなく /dev/nvme[subsys#]n[id#]。これら2つの場所間のリンクは、次のコ マンドを使用して確認できます。

```
# ls /dev/disk/by-id/ -l
lrwxrwxrwx 1 root root 13 Oct 18 15:14 nvme-
eui.0000320f5cad32cf00a0980000af4112 -> ../../nvme0n1
```
I/Oはに実行されます /dev/disk/by-id/nvme-eui.[uuid#] 直接渡されます /dev/nvme[subsys#]n[id#] このコンテナでは、ネイティブのNVMeマルチパス解決策 を使用して、その 下にすべてのパスが仮想化されてい

パスを表示するには、次のコマンドを実行します。

# nvme list-subsys

出力例:

```
nvme-subsys0 - NQN=nqn.1992-
08.com.netapp:5700.600a098000a522500000000589aa8a6
\setminus+- nvme0 rdma traddr=192.4.21.131 trsvcid=4420 live
+- nvme1 rdma traddr=192.4.22.141 trsvcid=4420 live
```
「 nvme list-subsys 」コマンドにネームスペースデバイスを指定すると、そのネームスペースへのパスに関す る追加情報が提供されます。

```
# nvme list-subsys /dev/nvme0n1
nvme-subsys0 - NQN=nqn.1992-
08.com.netapp:5700.600a098000af44620000000058d5dd96
\setminus +- nvme0 rdma traddr=192.168.130.101 trsvcid=4420 live non-optimized
  +- nvme1 rdma traddr=192.168.131.101 trsvcid=4420 live non-optimized
  +- nvme2 rdma traddr=192.168.130.102 trsvcid=4420 live optimized
  +- nvme3 rdma traddr=192.168.131.102 trsvcid=4420 live optimized
```
また、 multipath コマンドを使用して、ネイティブフェイルオーバーのパス情報も表示できます。

#multipath -ll

パス情報を表示するには '/etc/multipath.conf で次のように設定する必要があります

```
defaults {
          enable_foreign nvme
}
```
出力例:

 $(i)$ 

```
eui.0000a0335c05d57a00a0980000a5229d [nvme]:nvme0n9 NVMe,Netapp E-
Series,08520001
size=4194304 features='n/a' hwhandler='ANA' wp=rw
|-+- policy='n/a' prio=50 status=optimized
| `- 0:0:1 nvme0c0n1 0:0 n/a optimized live
`-+- policy='n/a' prio-10 status=non-optimized
`- 0:1:1 nvme0c1n1 0:0 n/a non-optimized live
```
## <span id="page-18-0"></span>ファイルシステムの作成( **RHEL 7** および **SLES 12** )

RHEL 7 および SLES 12 の場合は、目的の DM デバイスにファイルシステムを作成し、 ファイルシステムをマウントします。

手順

1. 「 multipath -ll 」コマンドを実行して '/dev/mapper/dm' デバイスのリストを取得します

# multipath -ll

このコマンドの結果、「 d-19 」と「 d-16 」の 2 つのデバイスが表示されます。

eui.00001ffe5a94ff8500a0980000af4444 dm-19 NVME, NetApp E-Series size=10G features='1 queue if no path' hwhandler='0' wp=rw |-+- policy='service-time 0' prio=50 status=active | |- #:#:#:# nvme0n19 259:19 active ready running | `- #:#:#:# nvme1n19 259:115 active ready running `-+- policy='service-time 0' prio=10 status=enabled |- #:#:#:# nvme2n19 259:51 active ready running  $\dot{+}$  #:#:#:# nvme3n19 259:83 active ready running eui.00001fd25a94fef000a0980000af4444 dm-16 NVME, NetApp E-Series size=16G features='1 queue if no path' hwhandler='0' wp=rw |-+- policy='service-time 0' prio=50 status=active | |- #:#:#:# nvme0n16 259:16 active ready running | `- #:#:#:# nvme1n16 259:112 active ready running `-+- policy='service-time 0' prio=10 status=enabled |- #:#:#:# nvme2n16 259:48 active ready running `- #:#:#:# nvme3n16 259:80 active ready running

2. 各 /dev/mapper/eui`device のパーティションにファイルシステムを作成します。

ファイルシステムの作成方法は、選択したファイルシステムによって異なります。この例は 'ext4 ファイ ル・システムを作成する方法を示しています

```
# mkfs.ext4 /dev/mapper/dm-19
mke2fs 1.42.11 (09-Jul-2014)
Creating filesystem with 2620928 4k blocks and 655360 inodes
Filesystem UUID: 97f987e9-47b8-47f7-b434-bf3ebbe826d0
Superblock backups stored on blocks:
          32768, 98304, 163840, 229376, 294912, 819200, 884736, 1605632
Allocating group tables: done
Writing inode tables: done
Creating journal (32768 blocks): done
```
- Writing superblocks and filesystem accounting information: done
- 3. 新しいデバイスをマウントするフォルダを作成します。

# mkdir /mnt/ext4

#### 4. デバイスをマウントします。

# mount /dev/mapper/eui.00001ffe5a94ff8500a0980000af4444 /mnt/ext4

## <span id="page-20-0"></span>ファイルシステムの作成(**RHEL 8**、**RHEL 9**、**SLES 15**)

RHEL 8、RHEL 9、SLES 15の場合は、ネイティブのNVMeデバイスにファイルシステ ムを作成し、ファイルシステムをマウントします。

手順

1. multipath -llコマンドを実行して、NVMeデバイスの一覧を表示します。

# multipath -ll

このコマンドの結果を使用して、関連するデバイスを検索できます /dev/disk/by-id/nvmeeui.[uuid#] 場所。次の例では、これがになります /dev/disc/by-id/nvmeeui.000082dd5c05d39300a0980000a52225。

eui.000082dd5c05d39300a0980000a52225 [nvme]:nvme0n6 NVMe,NetApp E-Series,08520000 size=4194304 features='n/a' hwhandler='ANA' wp=rw |-+- policy='n/a' prio=50 status=optimized | `- 0:0:1 nvme0c0n1 0:0 n/a optimized live |-+- policy='n/a' prio=50 status=optimized | `- 0:1:1 nvme0c1n1 0:0 n/a optimized live |-+- policy='n/a' prio=10 status=non-optimized | `- 0:2:1 nvme0c2n1 0:0 n/a non-optimized live `-+- policy='n/a' prio=10 status=non-optimized `- 0:3:1 nvme0c3n1 0:0 n/a non-optimized live

2. 場所を使用して、目的のNVMeデバイス用のパーティションにファイルシステムを作成します /dev/disk/by-id/nvme-eui.[id#]。

ファイルシステムの作成方法は、選択したファイルシステムによって異なります。この例では、 ext4 フ ァイルシステムを作成します。

```
# mkfs.ext4 /dev/disk/by-id/nvme-eui.000082dd5c05d39300a0980000a52225
mke2fs 1.42.11 (22-Oct-2019)
Creating filesystem with 2620928 4k blocks and 655360 inodes
Filesystem UUID: 97f987e9-47b8-47f7-b434-bf3ebbe826d0
Superblock backups stored on blocks:
          32768, 98304, 163840, 229376, 294912, 819200, 884736, 1605632
Allocating group tables: done
Writing inode tables: done
Creating journal (32768 blocks): done
Writing superblocks and filesystem accounting information: done
```
3. 新しいデバイスをマウントするフォルダを作成します。

# mkdir /mnt/ext4

4. デバイスをマウントします。

# mount /dev/disk/by-id/nvme-eui.000082dd5c05d39300a0980000a52225 /mnt/ext4

## <span id="page-21-0"></span>ホストでストレージアクセスを確認

ネームスペースを使用する前に、ホストがネームスペースに対してデータの読み取りと 書き込みを実行できることを確認します。

作業を開始する前に

次のものがあることを確認します。

• ファイルシステムでフォーマットされた、初期化されたネームスペース。

手順

1. ホストで、 1 つ以上のファイルをディスクのマウントポイントにコピーします。

2. ファイルを元のディスク上の別のフォルダにコピーします。

3. diff コマンドを実行して、コピーしたファイルを元のファイルと比較します。

完了後

コピーしたファイルとフォルダを削除します。

## <span id="page-21-1"></span>**NVMe over FC** の設定を記録します

このページの PDF を生成して印刷し、次のワークシートを使用して NVMe over Fibre Channel ストレージの構成情報を記録できます。この情報は、プロビジョニングタスク を実行する際に必要になります。

直接接続トポロジ

直接接続トポロジでは、 1 つ以上のホストをコントローラに直接接続します。

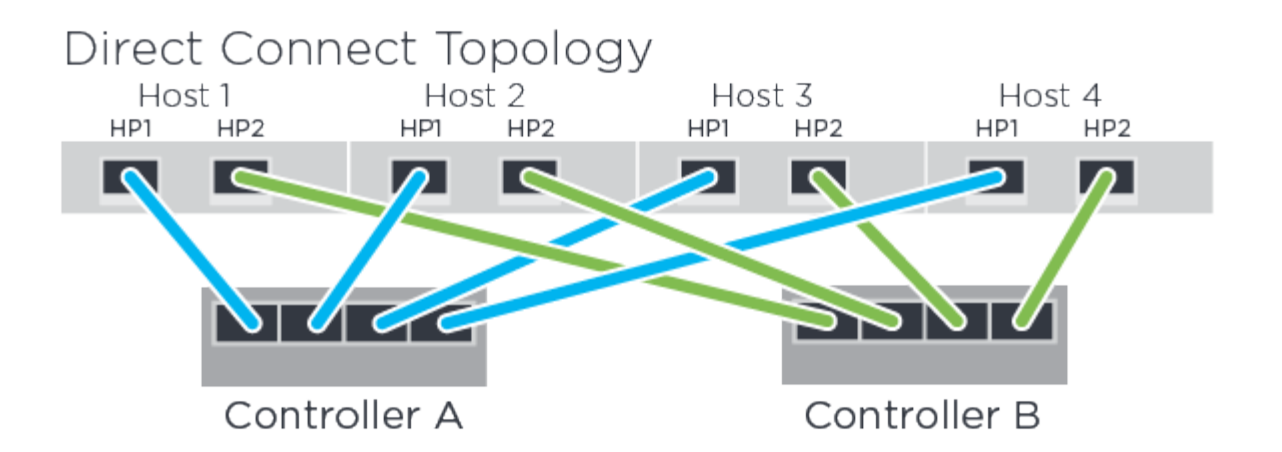

- ホスト 1 の HBA ポート 1 とコントローラ A のホストポート 1
- ホスト 1 の HBA ポート 2 とコントローラ B のホストポート 1
- ホスト 2 の HBA ポート 1 とコントローラ A のホストポート 2
- ホスト 2 の HBA ポート 2 とコントローラ B のホストポート 2
- ホスト 3 の HBA ポート 1 とコントローラ A のホストポート 3
- ホスト 3 の HBA ポート 2 とコントローラ B のホストポート 3
- ホスト 4 の HBA ポート 1 とコントローラ A のホストポート 4
- ホスト 4 の HBA ポート 2 とコントローラ B のホストポート 4

### スイッチ接続トポロジ

ファブリックトポロジでは、 1 つ以上のスイッチを使用します。を参照してください ["NetApp Interoperability](https://mysupport.netapp.com/matrix) [Matrix Tool](https://mysupport.netapp.com/matrix) [で確認できます](https://mysupport.netapp.com/matrix)["](https://mysupport.netapp.com/matrix) を参照してください。

## Fabric Topology

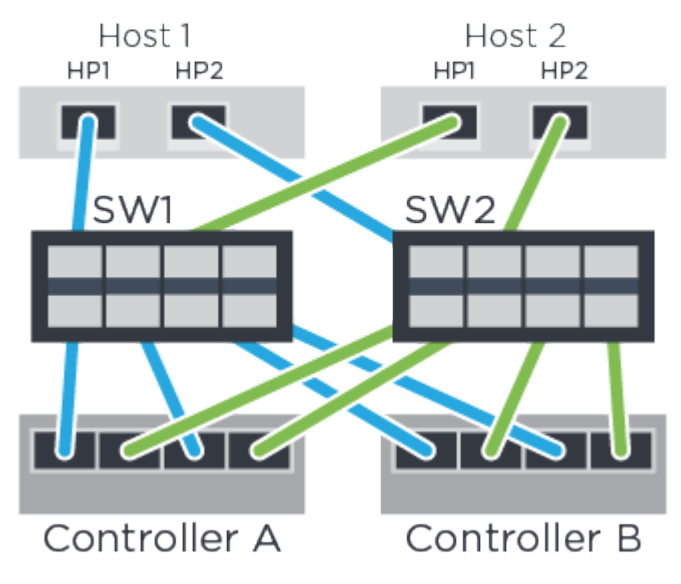

### ホスト識別子

各ホストのイニシエータ NQN を特定して記録します。

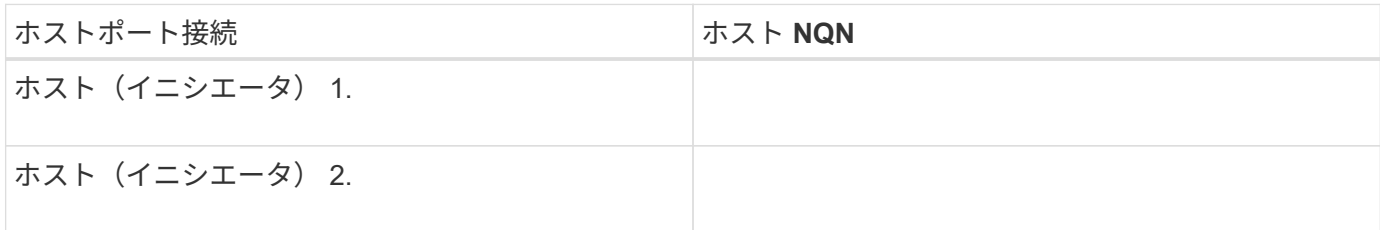

ターゲット **NQN**

ストレージアレイのターゲット NQN を記録します。

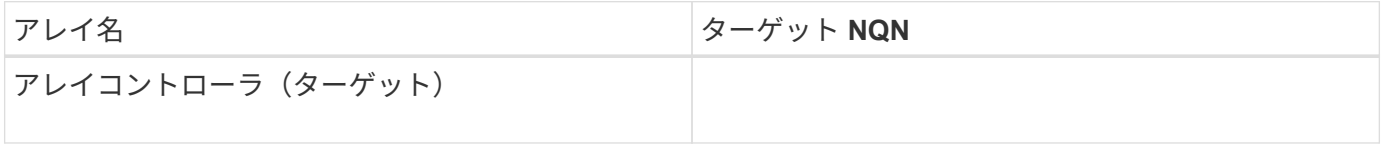

ターゲット **NQN**

アレイポートで使用する NQN を記録します。

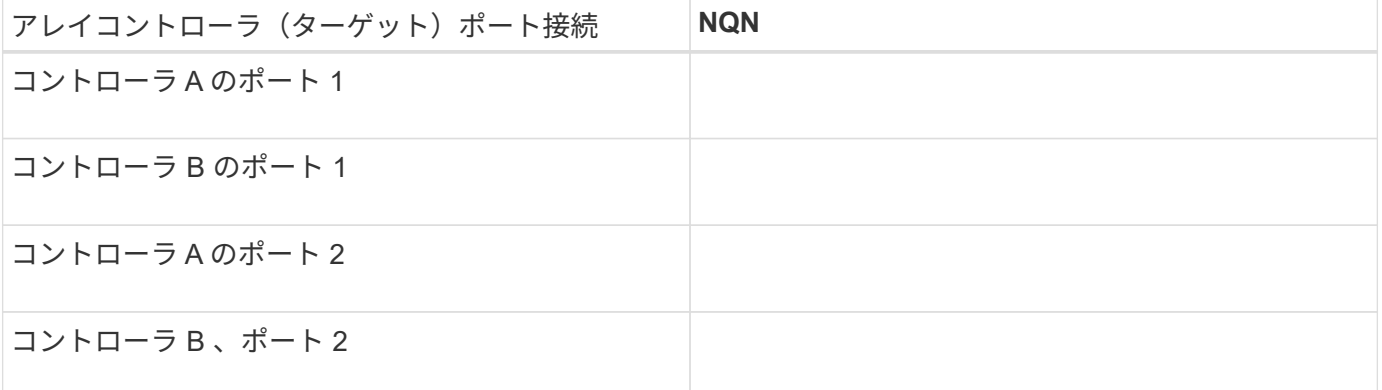

### マッピングホスト名

 $\bigcap$ 

マッピングホスト名はワークフロー中に作成されます。

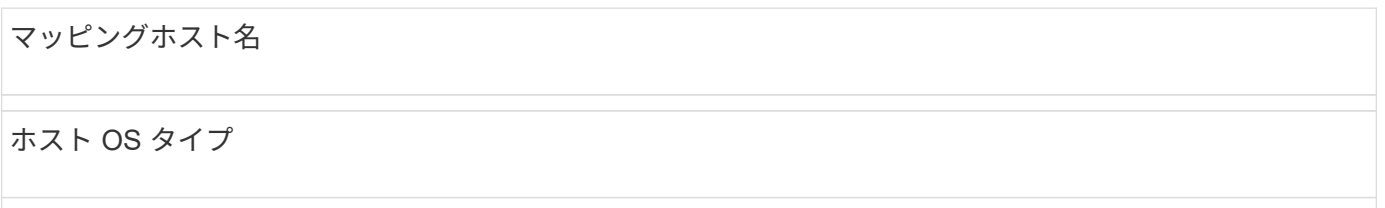

Copyright © 2024 NetApp, Inc. All Rights Reserved. Printed in the U.S.このドキュメントは著作権によって保 護されています。著作権所有者の書面による事前承諾がある場合を除き、画像媒体、電子媒体、および写真複 写、記録媒体、テープ媒体、電子検索システムへの組み込みを含む機械媒体など、いかなる形式および方法に よる複製も禁止します。

ネットアップの著作物から派生したソフトウェアは、次に示す使用許諾条項および免責条項の対象となりま す。

このソフトウェアは、ネットアップによって「現状のまま」提供されています。ネットアップは明示的な保 証、または商品性および特定目的に対する適合性の暗示的保証を含み、かつこれに限定されないいかなる暗示 的な保証も行いません。ネットアップは、代替品または代替サービスの調達、使用不能、データ損失、利益損 失、業務中断を含み、かつこれに限定されない、このソフトウェアの使用により生じたすべての直接的損害、 間接的損害、偶発的損害、特別損害、懲罰的損害、必然的損害の発生に対して、損失の発生の可能性が通知さ れていたとしても、その発生理由、根拠とする責任論、契約の有無、厳格責任、不法行為(過失またはそうで ない場合を含む)にかかわらず、一切の責任を負いません。

ネットアップは、ここに記載されているすべての製品に対する変更を随時、予告なく行う権利を保有します。 ネットアップによる明示的な書面による合意がある場合を除き、ここに記載されている製品の使用により生じ る責任および義務に対して、ネットアップは責任を負いません。この製品の使用または購入は、ネットアップ の特許権、商標権、または他の知的所有権に基づくライセンスの供与とはみなされません。

このマニュアルに記載されている製品は、1つ以上の米国特許、その他の国の特許、および出願中の特許によ って保護されている場合があります。

権利の制限について:政府による使用、複製、開示は、DFARS 252.227-7013(2014年2月)およびFAR 5252.227-19(2007年12月)のRights in Technical Data -Noncommercial Items(技術データ - 非商用品目に関 する諸権利)条項の(b)(3)項、に規定された制限が適用されます。

本書に含まれるデータは商用製品および / または商用サービス(FAR 2.101の定義に基づく)に関係し、デー タの所有権はNetApp, Inc.にあります。本契約に基づき提供されるすべてのネットアップの技術データおよび コンピュータ ソフトウェアは、商用目的であり、私費のみで開発されたものです。米国政府は本データに対 し、非独占的かつ移転およびサブライセンス不可で、全世界を対象とする取り消し不能の制限付き使用権を有 し、本データの提供の根拠となった米国政府契約に関連し、当該契約の裏付けとする場合にのみ本データを使 用できます。前述の場合を除き、NetApp, Inc.の書面による許可を事前に得ることなく、本データを使用、開 示、転載、改変するほか、上演または展示することはできません。国防総省にかかる米国政府のデータ使用権 については、DFARS 252.227-7015(b)項(2014年2月)で定められた権利のみが認められます。

#### 商標に関する情報

NetApp、NetAppのロゴ、<http://www.netapp.com/TM>に記載されているマークは、NetApp, Inc.の商標です。そ の他の会社名と製品名は、それを所有する各社の商標である場合があります。